## RestrictingPages

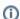

These instructions were created to assist students in EDUC203, but may work for other spaces. Not all users have permission to restrict pages within their spaces, please ask your space administrator if you require this right.

You can follow these instructions to prevent other people from editing your pages.

First, log in using the "Log In" button on the top right, then find the appropriate space:

## **Dashboard**

## Welcome to Wiki at UC

Showing 20 of 31 (View All)

Confluence has just been upgraded to v4, you may find it useful to watch some of the new Editor videos:

http://www.atlassian.com/software/confluence/whats-new/?tab=confluence-40

If you would like to create a new space, read Requesting a Wiki Space.

Spaces Pages Network Global Spaces Mark Adobe Connect Information ✮ BlueFern User Documentation ☆ College of Engineering Software ☆ Default Test Space ☆ Educ201 Current Issues in Learning ✮ EDUC203 Cultures, contexts and education learning space Geographic Information Systems Group ☆ Geography Department ☆ Golden Key ☆ ICTS IdMS Project ☆ ICTS Linux Infrastructure ☆ Library Wiki ☆ LR Mac Support ☆ Medical Physics Research ☆ Medipix All Resolution System-CT Scanner Project \* New Zealand South Asia Centre ☆ PhD Supervision by Dr Vanessa Andreotti ☆ Research & Teaching Support ☆ School of Sciences and Physical Education 会 TE21: TLRI Project Group 会

This will take you to the home page of the space you have selected.

Next, click the Add > Page button:

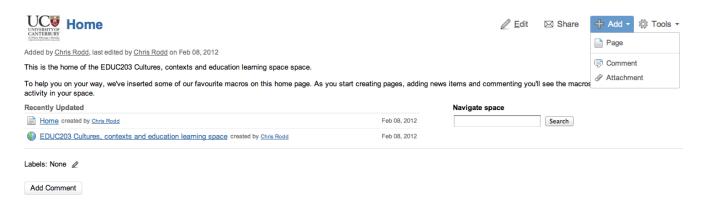

You are now editing a new page. You can add content, then click the "Unrestricted" button to add restrictions to the page:

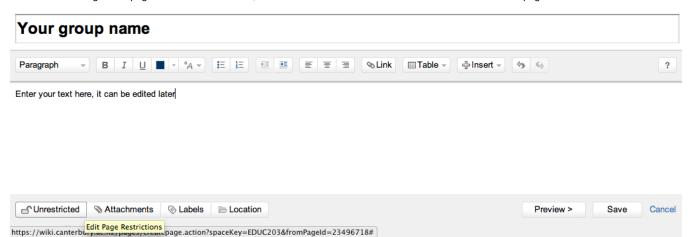

This will bring up the page restrictions dialog.

Be careful! Make sure you pick the "Restrict **editing** of this page" rather than viewing, or other students will not be able to comment on your page, and markers will not be able to view it to mark your work!

Select "Restrict **editing** of this page", then you can start typing in the students name or usercode in the box. Start with your own, then add any others in your group. As you type, the autocomplete bubble will appear below - click the user you want then click "Restrict".

Users will not appear in this drop-down until they have logged in to the wiki for the first time. If you can find yourself, but cannot find other users in your group, please ask them to log in.

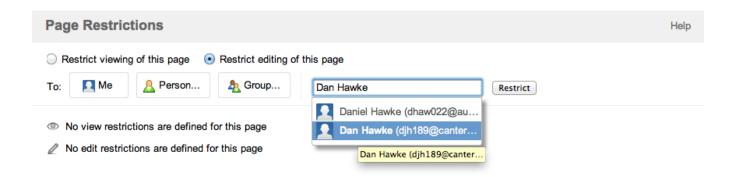

Now you can Save your permissions, and then Save the page edit.

If you need to check or change your permissions later, you can click "Tools" then "Restrictions" while viewing your page:

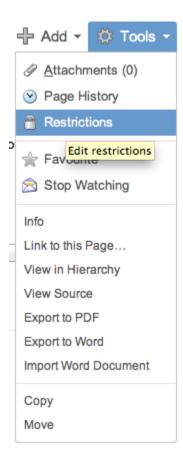